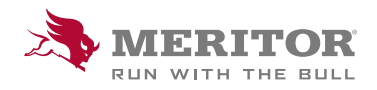

Meritor Parts Xpress

## HOW TO UPLOAD STOCK ORDER WITH QTY

## How To:

1. Choose order type Stock Order.

 Download one of the provided Templates, complete your order lines, following Template format, max 200 lines.

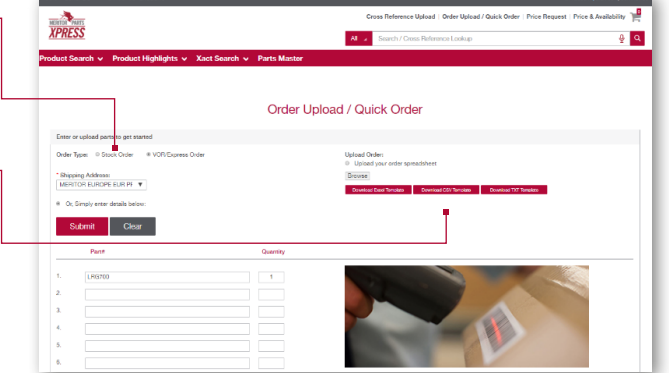

You can save Template with frequently ordered parts/ scheduled orders and when placing new order.

*Do not change Template name.*

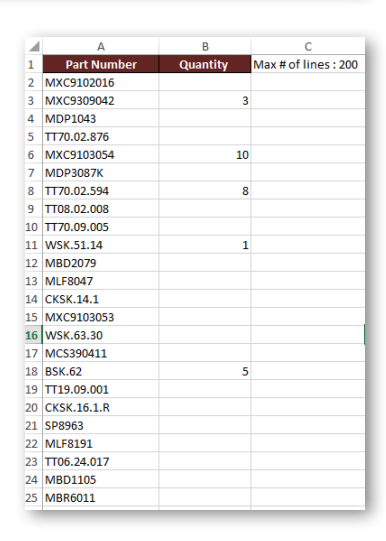

Select **Upload your order**, you will be taken to the cart.

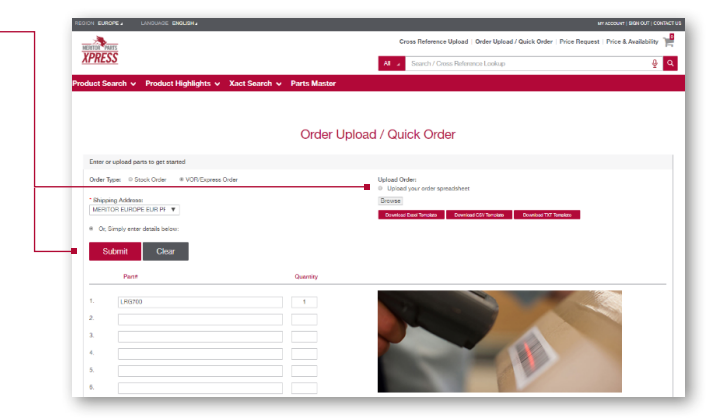

## How To:

- 2. Select **Ship To** address from drop down menu. If you have a new ship to location for Stock Order - please contact your Customer Service Rep.
- 3. Add your **purchase order number** in the provided field.

4. Select your required **Shipping Date**, in accordance with your weekly shipping schedule.

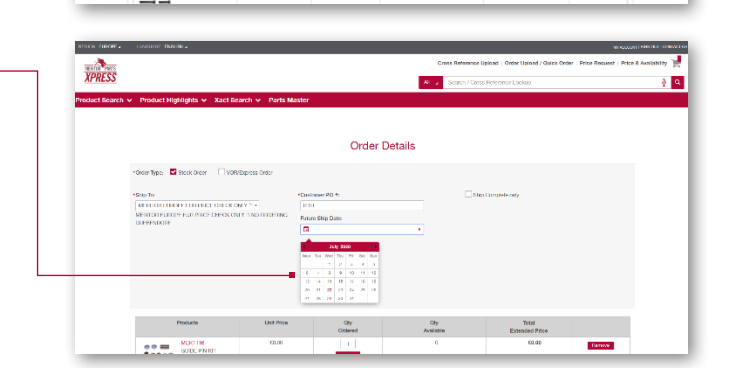

Order Details

 $M_{\rm BH}$ 

Order Details

т.

XPRESS

**XPRESS** 

 $rac{1}{2}$ 

≌.

5. Submit your order after accepting the terms and conditions.

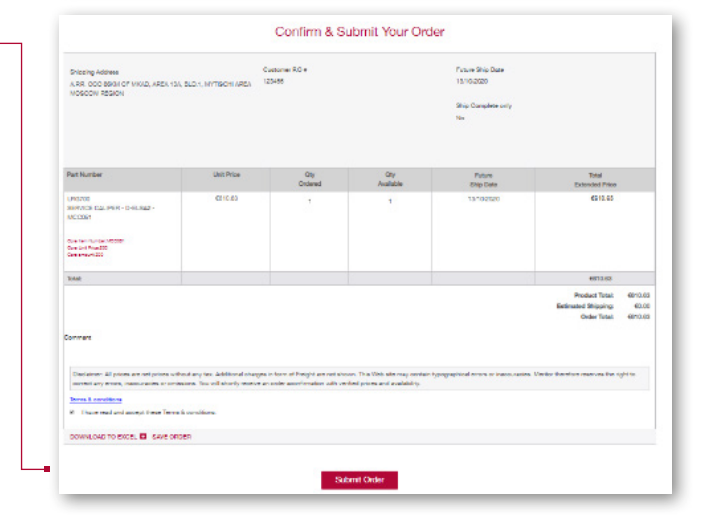

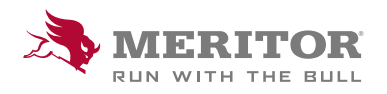

Meritor Aftermarket Europe Limited Unit 1 Broad Ground Road Lakeside Industrial Estate Redditch Worcestershire B98 8YS, U.K.

Tel: +44 (0) 1527 506300 or visit meritor.com

©2021 Meritor, Inc. All rights reserved.

Descriptions and specifications were in effect at the time of publication and are subject to change without notice or liability.